# Manipulations sur l'impression

### **Rappel sur les conditions d'impression**

- **A. Allumer l'imprimante** (c'est une évidence mais bien souvent on l'oublie !)
- **B. Les pilotes d'impression doivent être à jour**
- **C. Passer par le menu Fichier / Imprimer pour avoir les options**
- **D. Utiliser de préférence une version PDF.**

### 1. L'imprimante et ses options

Si votre imprimante n'est pas "plug&play", vous devrez mettre le cdrom d'installation la première fois que vous la branchez, ne loupez pas cette étape, elle est déterminante pour la bon fonctionnement du matériel. Sur le cdrom d'installation se trouvent les "pilotes" d'impression (en anglais "driver", conducteur), c'est un petit programme qui va permettre à l'imprimante d'interprêter correctement ce qu'envoie l'ordinateur. Il faudra le mettre à jour lorsqu'il vous le demande.

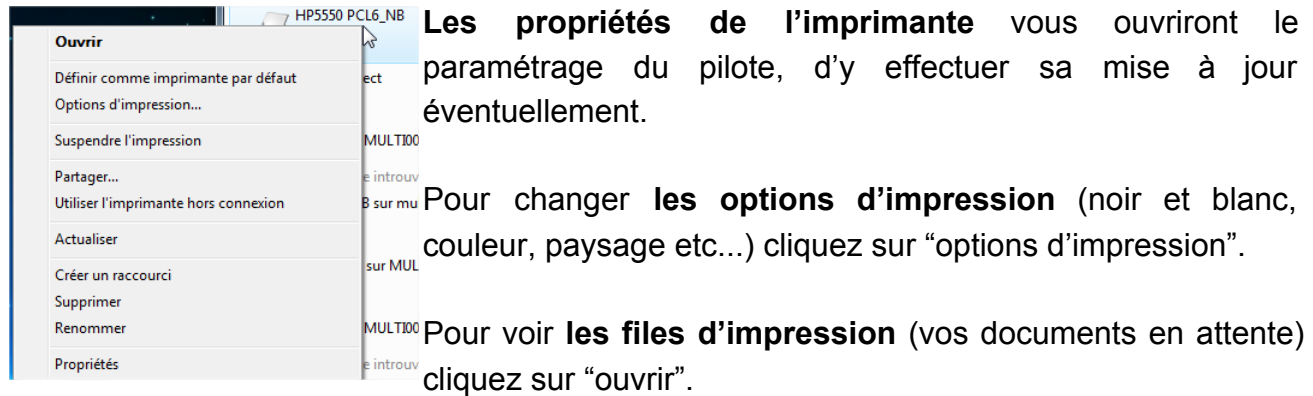

"ça imprime pas !" : c'est par la file d'impression que vous voyez quel document "bouche" l'impression. Voici à quoi cela peut ressembler :

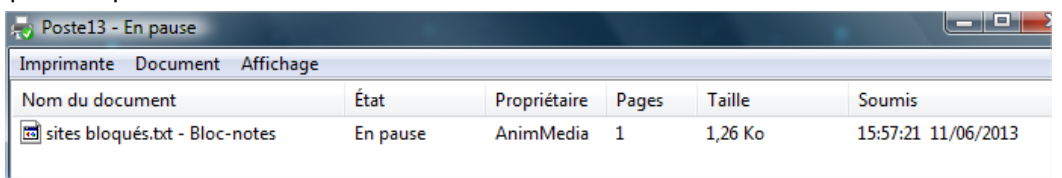

Sauf que dans la colonne ETAT "en pause" sera remplacé par : "erreur d'impression -- doc..."

Cliquez avec le bouton de droite de la souris sur le document, et supprimez-le de la liste, votre imprimante devrait cracher de nouveau la suite des documents. Il faudra recommencer l'impression du document fautif !

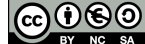

<sup>\*\*</sup>Ce(tte) œuvre est mise à disposition selon les termes de la Licence Creative Commons Attribution - Pas d'Utilisation Commerciale Partage dans les Mêmes Conditions 3.0 France.

## 2. Les outils pour imprimer

De nombreux logiciels d'aide à l'impression existent. Mais le plus souvent le bon sens est encore le meilleur des outils ! Voici différents cas, suivant le type de documents à imprimer.

● Un texte / un pdf

Ouvrez le traitement de texte pour imprimer correctement votre fichier, vous pourrez y changer les marges, grossir le texte, mettre de la couleur, etc...

Pour le pdf, cliquez sur l'imprimante dans la barre d'outils et les options sont là pour vous aider !

Une image

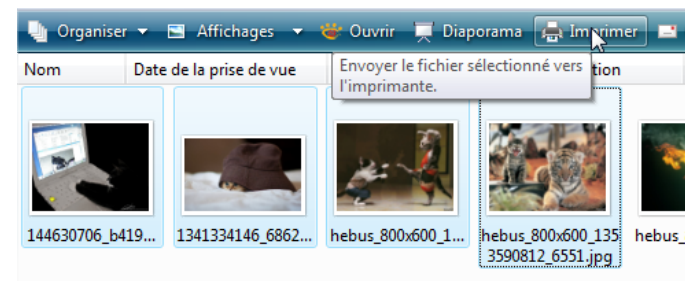

Ouvrez la gallerie Windows ou double-cliquez sur votre image pour lancer ensuite l'impression. Pour imprimer plusieurs photos d'un coup (2 par page ou 5 à la suite), ouvrez le dossier des photos, sélectionnez les photos à imprimer pour les hebus\_8 envoyer ensuite sur l'imprimante :

Dans cet exemple, 4 photos sur une seule page, la gallerie Windows va imprimer ma demande ! Pour passer en noir et blanc c'est en bas à droite : Postel3 "options..."

Notez que si vous voulez une photo qui ne soit pas redimensionnée, il faut décocher "adapter l'image au cadre".

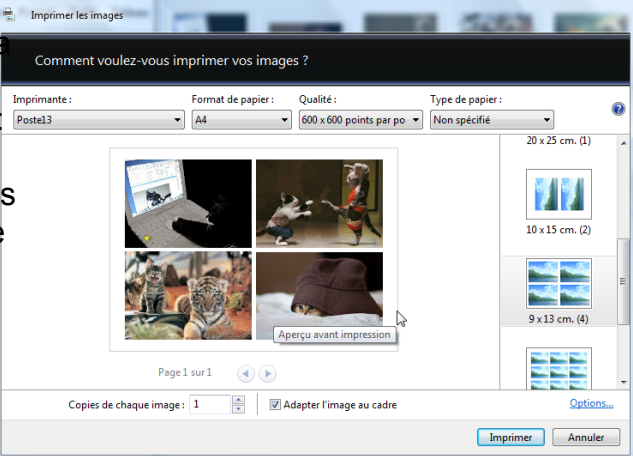

Une page internet

L'impression depuis un navigateur n'est pas vraiment efficace ni très facile ! Combien de fois avez-vous du recommencer avant d'avoir le texte sans la publicité et les images parasites ?

Heureusement des modules complémentaires gèrent cela à la perfection. Je vous recommande l'excellent Print Friendly, disponible sur [http://www.printfriendly.com/](http://www.google.com/url?q=http%3A%2F%2Fwww.printfriendly.com%2F&sa=D&sntz=1&usg=AFQjCNGkxzgPzr670aMOPnQUGrKr3MrU7w)

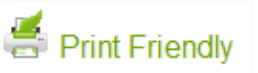

Très simple à installer (mettre le bouton dans la barre de raccourcis) et pour à peu près tous les navigateurs, PrintFriendly va vraiment vous simplifier l'impression.

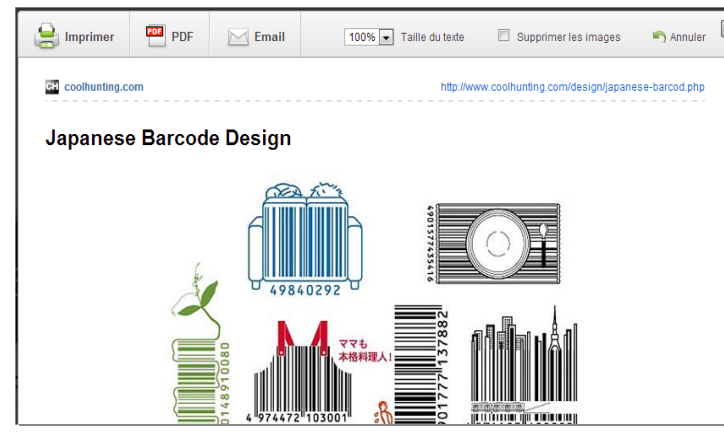

Lorsque vous êtes sur une page que vous voulez imprimer, cliquez sur le bouton, l'interface de printfriendly vous proposera le texte et les images expurgés de toute publicité et des menus du site.

Vous avez même l'option d'enlever les images ou d'exporter en PDF directement, changer la taille du texte...

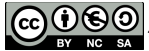

\*\*Ce(tte) œuvre est mise à disposition selon les termes de la Licence Creative Commons Attribution Pas d'Utilisation Commerciale Partage dans les Mêmes Conditions 3.0 France.

● Outil universel : iPrint.

Cette imprimante virtuelle s'installe sur votre ordinateur pour vous aider à supprimer les pages dont vous n'avez pas besoin, c'est une sorte "d'aperçu avant impression" où vous pouvez supprimer physiquement les pages surnuméraires, imprimer 2 pages en 1, etc...

#### Utilisation :

Allez sur le site: http://www.clicktoconvert.com/iprint/, téléchargez le logiciel et installez-le.

Sur votre document ou votre page internet, faites fichier/imprimer ou bien choisir l'imprimante dans sur la barre d'outils. Au lieu de votre imprimante par défaut, choisissez l'imprimante "iPrint" dans le menu déroulant.

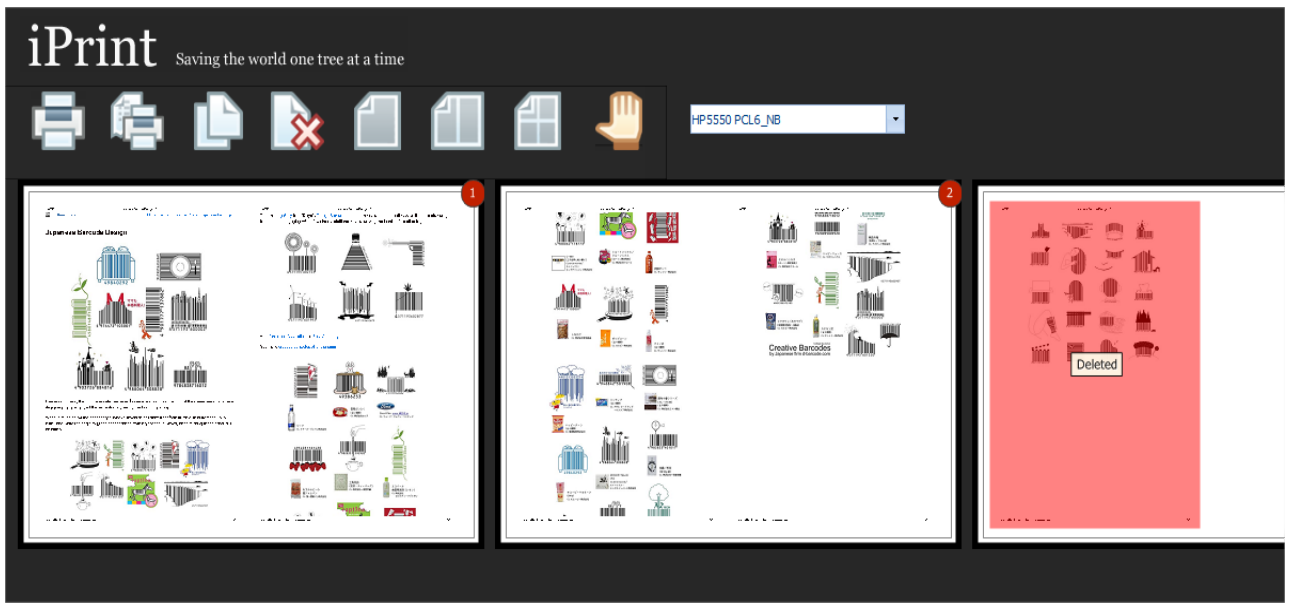

Dans cette exemple, j'ai enlevé la page 5, puis demandé d'imprimer 2 pages en 1. Je vois le résultat directement, et je peux ensuite lancer l'impression en cliquant sur l'imprimante dans la barre d'outils.

Les icônes du menu sont simples : imprimer, enlever des pages (sélectionnez la page en cliquant dessus puis clic sur le bouton avec la croix rouge), jusqu'à 4 pages en 1 ensuite. La main c'est pour fermer iPrint sans imprimer.

#### *Conseil : vous pouvez coupler printFriendly et iPrint !*

*Lancez tout d'abord printfriendly sur la page, puis choisissez iPrint dans la liste des imprimantes. PrintFriendly envoie les pages à iPrint pour vous ! Vous pouvez encore modifier le contenu (supprimer des pages, plusieurs pages en 1), puis lancer enfin l'impression.*

● Imprimer dans la nuages, le "cloud print"

le "cloud print" se comporte comme une imprimante virtuelle. Le principal intérêt de ce service fourni par divers fournisseurs d'accès ou de constructeurs (Apple, Google, Orange...) est de se passer d'installer l'imprimante sur tous les postes de votre réseau personnel, de stocker provisoirement votre impression si le poste ou l'imprimante ne sont pas allumés. Vous pouvez imprimer à distance oui ! de plusieurs postes de votre réseau personnel ou bien depuis un cyber café en vous connectant sur votre compte "google print".